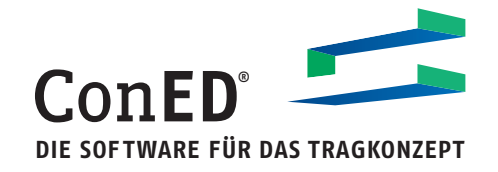

# **CONCEPTUAL ENGINEERING EDITOR** ConED®

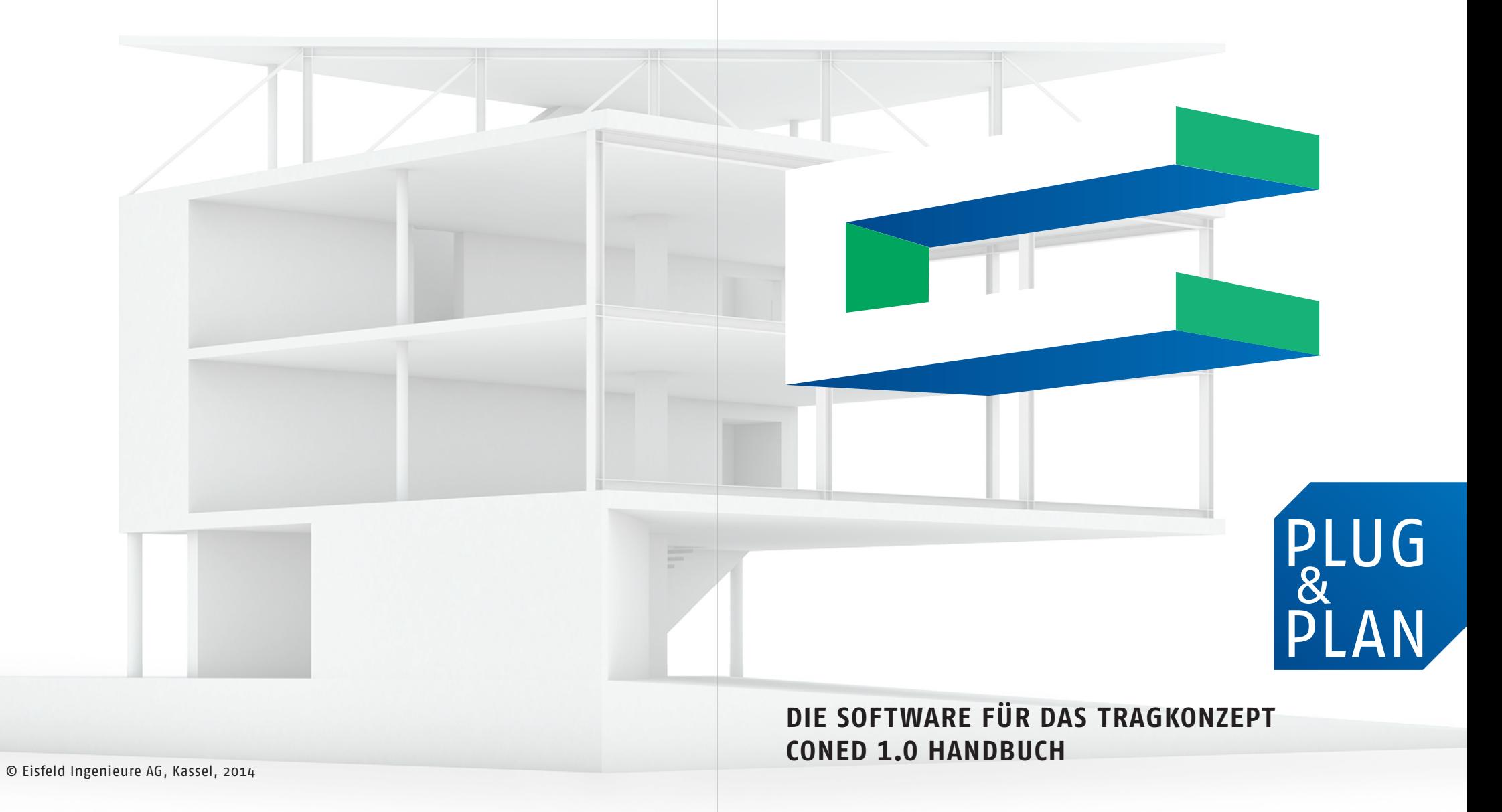

# **INHALT**

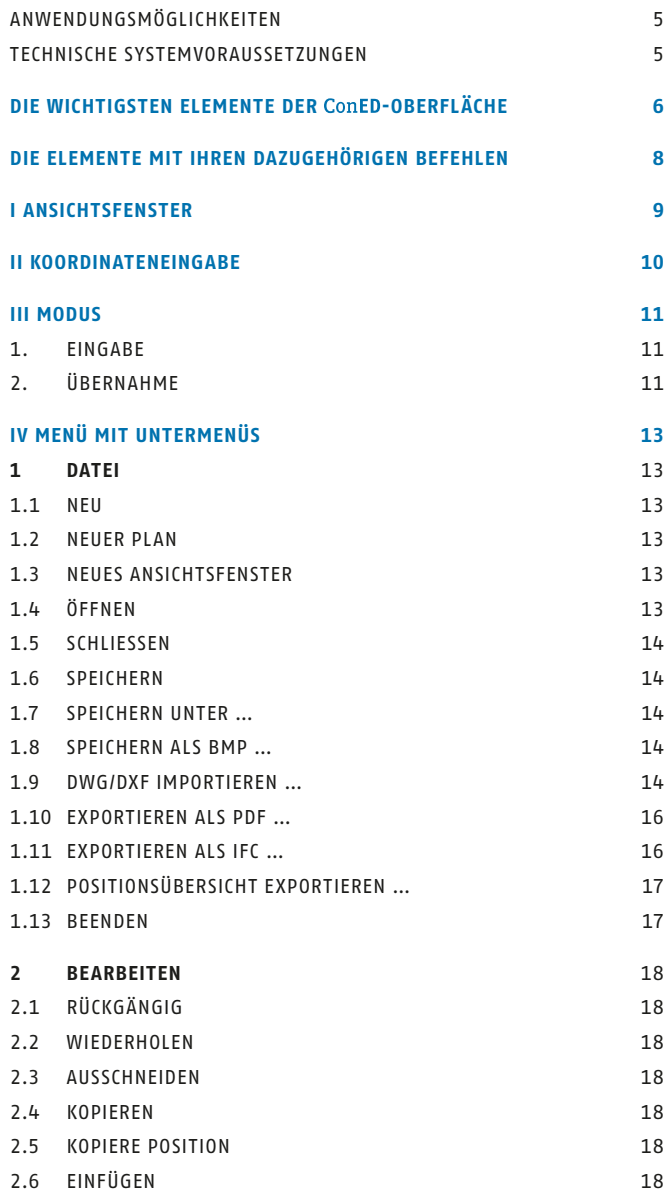

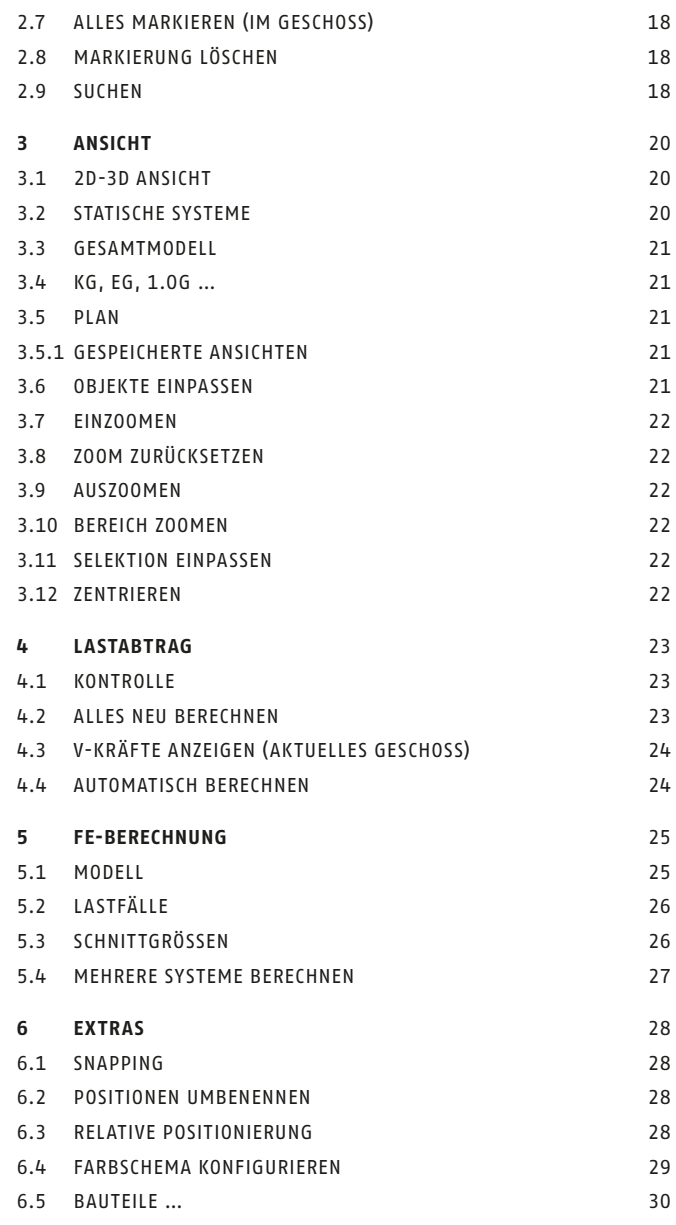

![](_page_3_Picture_255.jpeg)

![](_page_4_Picture_145.jpeg)

**9 HILFE** 47

#### **ANWENDUNGSMÖGLICHKEITEN**

Die Vorteile von ConED liegen in der einfachen Bedienung, sodass Ingenieure ohne Übung die Software sofort anwenden können. Auf Basis bereits erstellter Architektenzeichnungen oder ohne Vorlage können Sie unkompliziert und bequem die 3D-Modellierung eines Bauwerks vornehmen. Bauwerke werden dabei als gesamtes Tragwerk betrachtet und geschossweise mit allen tragenden Bauteilen wie Decken, Unterzügen und Stützen erfasst. ConED leitet durch seine intelligente Lastabtragsalgorithmik sämtliche Bauwerkslasten bis in den Baugrund ab. Planungsänderungen können problemlos vorgenommen werden, da ConED den Lastabtrag automatisch neu berechnet. Weitere Funktionen können durch Module ergänzt werden.

#### **TECHNISCHE SYSTEMVORAUSSETZUNGEN**

Um ConED nutzen zu können, wird ein Windows-Betriebssystem vorausgesetzt. ConED ist eine Stand-Alone-Anwendung zum Entwurf von statischen Konzepten und zur Vordimensionierung von üblichen Hochbauten. Zur Schnittgrößenermittlung sowie zur endgültigen Bauteilbemessung wird ein zusätzliches Statikprogramm benötigt. Entweder kann ein kundenseitig vorhandenes FE-Programm angebunden werden oder alternativ kann ConED mit eigenen Berechnungsmodulen ausgeliefert werden. Das Statikprogramm wird vom ConED-Entwicklerteam über eine auf den Benutzer angepasste Schnittstelle angebunden. Des Weiteren wird der Acrobat Reader von Adobe benötigt, um PDF-Dateien öffnen zu können.

#### **Unabhängig davon sind mindestens folgende Leistungsmerkmale vorzusehen:**

Intel® Pentium® 4-oder AMD AthlonTM-Prozessor mit 2,3 GHz Microsoft® Windows® 2,0 GB RAM, 200 MB freier Festplattenspeicher 1024 x 768 VGA-Anzeige mit True Color Open GL® 1.1 kompatible 3D-Grafikkarte FE-Software mit API oder IFC Structural Analysis Model Schnittstelle

# **DIE WICHTIGSTEN ELEMENTE DER ConED<sup>®</sup>-OBERFLÄCHE**

Nach dem Start des Programms erscheint das Hauptfenster von ConED. In der nachfolgenden Abbildung sind die wichtigsten Steuerelemente der ConED-Oberfläche dargestellt.

![](_page_6_Picture_114.jpeg)

![](_page_6_Figure_4.jpeg)

#### **Folgende Elemente finden Sie im Hauptfenster (Bild 1):**

- **1. Ansichtsfenster:** Hier erscheinen die von Ihnen angelegten Objekte, die importierten Daten und bereits erstellte Pläne. Diese lassen sich direkt mit der Maus bearbeiten. Dabei können Sie bei Ihrer Arbeit zwischen einer 2D- und 3D-Ansicht wählen, wobei in der 3D-Ansicht nur Objekte ausgewählt werden können.
- **2. Koordinatensymbol:** Das Koordinatensymbol zeigt die Lage der X- und der Y-Achse des momentan aktiven Koordinatensystems an.
- **3. Koordinatenanzeige:** Zeigt die aktuelle Lage Ihres Cursors an, gegebenenfalls über einem Objekt.
- **4. Menüzeile mit Untermenüs:** Erlaubt den Zugriff auf die meisten verfügbaren Befehle in ConED, Objektbezogene, kontextabhängige Befehle sind im Kontextmenü zu finden.
- **5. Funktionsleiste:** Elementare Befehle können Sie über Werkzeugsymbole (Buttons) in der Funktionsleiste (unter der Menüzeile) anwählen. Die wichtigsten Symbole sind identisch mit denen der Microsoft-Office-Programme.
- **6. Objektbaumdialog:** Über diesen Dialog können Sie alle Objekte Ihres Projektes organisieren. Er ist in die Registerkarten Layer, Positionen , Lastfälle , Lastabtrag und Gruppen unterteilt. Das aktuell ausgewählte Geschoss ist hellgrün unterlegt. Die gelb unterlegten Felder markieren die momentan ausgewählten Layer bzw. Positionen, die einzeln über einen Rechtsklick sichtbar gemacht und gesperrt werden können.
- **7. Eigenschaftsdialog:** Hier werden sämtliche Eigenschaften der momentan ausgewählten Bauteile angezeigt. Über diesen Dialog lassen sich alle Eigenschaften der momentan ausgewählten Objekte direkt bearbeiten. Lastrelationen zwischen Bauteilen werden ebenso in diesem Dialog angezeigt, wobei bei ausgegrauten Werten die jeweilige Eingabe gesperrt ist. Lastrelationen können gesperrt werden, indem eines der beiden Objekte, oder beide, der betrefflichen Relationen gesperrt sind.
- **8. Meldungsfenster:** Jede Aktion, die Sie ausführen, wird im Meldungsfenster in Textform protokolliert. Außerdem werden hier Ihre Eingabeaufforderungen für den ausgewählten Befehl angezeigt.

# **DIE ELEMENTE MIT IHREN DAZUGEHÖRIGEN BEFEHLEN**

Alle Aktionen werden in ConED mit Befehlen ausgeführt. Befehle lassen sich in ConED wie folgt aktivieren:

- > Auswahl des Befehls aus einem Menü in der Menüzeile (4),
- > Mit Werkzeugsymbolen (Button) in der Funktionsleiste (5),
- > Auswahl des Befehls aus dem Kontextmenü (Rechtsklick),
- > Tastatur-Shortcut.

Zum Löschen oder Bearbeiten von Objekten müssen diese zunächst durch Anklicken mit der linken Maustaste angewählt werden. Die aktuell ausgewählten Objekte sind im Objektbaumdialog (6) gelb unterlegt. Anschließend kann mit einem Klick der rechten Maustaste auf das Objekt das Kontextmenü aktiviert und ein Bearbeitungsbefehl per Klick mit der linken Maustaste angewählt werden. Im Kontextmenü befinden sich allgemeine und objektspezifische Befehle. Weitere Hinweise zum Kontextmenü finden Sie in Kapitel VI – Kontextmenü.

## **I ANSICHTSFENSTER**

Die Oberfläche von ConED ist graphisch orientiert, sodass sämtliche Elemente wie Deckenkonturen und Lastordinaten einfach mit der Maus im Ansichtsfenster eingegeben werden können. Die graphische Eingabe erfolgt in der Regel im Übernahmemodus (bezogen auf eine importierte Architektenzeichnung), kann aber auch im Eingabemodus frei von jeglichen Vorlagen eigenständig definiert werden (siehe Menü: Modus ).

Alternativ ist immer auch eine numerische Eingabe möglich. Dies geschieht über den Eigenschaftsdialog. Hier können sämtliche Werte und Koordinaten über die entsprechenden Felder eingegeben werden.

Außerdem können Sie sich einen Einblick über die statischen Systeme, wie zum Beispiel von Deckensystemen oder wandartigen Trägern, jedes Geschosses oder wahlweise des gesamten Bauwerkes verschaffen sowie sich den Lastabtrag des Tragwerks anzeigen lassen (s. Kapitel 4).

Im Ansichtsfenster können Sie zwischen einer 2D- und einer 3D-Ansicht wählen. Dabei erfolgt die Eingabe gewöhnlich in 2D und die Kontrolle in 3D.

# **II KOORDINATENEINGABE**

Die Objekt-Koordinaten beziehen sich immer auf den absoluten Nullpunkt, die positiven Richtungen entsprechen dem im Ansichtsfenster dargestellten Koordinatensystem.

Die im Programm verwendete Einheit ist Meter [m]. Achten Sie deshalb darauf, dass für die importierten Daten der richtige Maßstab ausgewählt wird. Wie man Daten richtig importiert wird in Kapitel 1.9 genauer beschrieben.

Um zu gewährleisten, dass beim weiteren Vorgehen die Zeichnungen der Geschosse deckungsgleich sind, sollten die Geschosse stets auf sinnvolle Koordinaten gelegt werden. Am Einfachsten geht dies, indem Sie die bereits importierten Daten auf die Ursprungs-Koordinaten verschieben: Wählen Sie hierzu über die rechte Maustaste aus dem Kontextmenü den Befehl Importierte Daten verschieben an und wählen Sie anschließend am zu verschiebenden Objekt den Basis- und den Koordinatenursprung als Endpunkt der Verschiebung.

Eine weitere Möglichkeit ist, im mitgelieferten freien CAD-Viewer die Koordinaten eines Eckpunktes abzulesen und schon beim Datenimport die Verschiebung auf die passende X- und Y-Koordinate vorzunehmen.

# **III MODUS**

Über den Menüeintrag Modus oder die Tabulator-Taste können Sie zwischen Eingabe und Übernahme wählen. Der Eingabemodus ist dafür ausgelegt, dass Sie die Geometrie der Objekte frei eingeben. Der Übernahmemodus nutzt importierte Zeichnungen als Grundlage für die Geometrie der Objekte.

#### **1. EINGABE**

Erstellung von Bauteilen im Eingabemodus: Wählen Sie zunächst das ConED-Objekt, das Sie erstellen möchten, in der Funktionsleiste aus. Danach geben Sie mit der Maus die Geometrie des Objekts im Ansichtsfenster ein. Um die Geometrie eines vorhandenen Bauteils zu ändern, müssen Sie sich im Eingabemodus befinden.

#### **2. ÜBERNAHME**

Erstellung von Bauteilen im Übernahmemodus: Hierbei werden zunächst die Geometriedaten wie zum Beispiel Punkte und Linien aus der Vorlagezeichnung ausgewählt. Durch Auswahl des entsprechenden Buttons zur Bauteilerstellung oder Drücken der zugehörigen Shortcut-Taste wird dieses dann erzeugt.

![](_page_11_Figure_7.jpeg)

Bild 2: Eingabe Stütze auf vorhandener Geometrie

![](_page_12_Picture_2.jpeg)

Bild 3: Wand aus Architektenplan übernehmen

# **IV MENÜ MIT UNTERMENÜS**

Im folgenden werden die wählbaren Menüpunkte samt ihren Untermenüs erläutert.

### **1 DATEI**

- **1.1 NEU** [STRG+N] Legt eine neue Datei an.
- **1.2 NEUER PLAN** [STRG+L] Erzeugt eine neue Planansicht.

#### **1.3 NEUES ANSICHTSFENSTER** [ALT+A]

Erzeugt ein neues Ansichtsfenster für eine aktuell gewählte Planansicht.

#### **1.4 ÖFFNEN** [STRG+O]

Öffnet das Datenverzeichnis und ein Projekt kann gewählt werden. Des Weiteren können Sie AutoCAD-Zeichnungen im .dwg/.dxf-Format importieren, welche in dem mitgelieferten CAD-Viewer angezeigt werden (s. Bild 4).

![](_page_13_Picture_10.jpeg)

Bild 4: Öffnen einer Datei

- **1.5 SCHLIESSEN** [STRG+W] Schließt das aktuelle Projekt.
- **1.6 SPEICHERN** [STRG+S] Speichert das aktuelle Projekt.

#### **1.7 SPEICHERN UNTER …** [STRG+ALT+S]

Speichert das aktuelle Projekt unter einem neuen Namen.

#### **1.8 SPEICHERN ALS BMP …**

Speichert das Ansichtsfenster als Bitmap-Datei.

#### **1.9 DWG/DXF IMPORTIEREN …**

Importiert eine CAD-Zeichnung als .dwg- oder .dxf-Datei (s. Bild 5). In der Dateidialogbox wählen Sie zuerst den Dateityp .dwg. Ihnen werden nun nur noch alle CAD-Zeichnungen angezeigt, die in dem ausgewählten Ordner vorhanden sind. Wählen Sie eine Datei und klicken Sie auf Öffnen.

![](_page_14_Picture_91.jpeg)

Bild 5: Importieren einer .dwg/.dxf-Datei

Nachdem Sie auf Öffnen geklickt haben, erscheint am Bildschirm das neue Anwendungsfenster Import wählen (s. Bild 6).

Hier können Sie wählen, welche Layer importiert werden sollen bzw. mit welcher Platzierung, welchem Maßstab und in welcher Einheit der Import stattfinden soll. Desweiteren können Sie bestimmen, ob Schraffuren normal

dargestellt werden oder ob ConED diese intern vereinfacht speichert und darstellt (s. Bild 7 und Bild 8).

Wenn Sie In Ansicht einpassen ausgewählt haben, erscheint die gewünschte Zeichnung im Ansichtsfenster. Diese können Sie als Grundlage für die Eingabe Ihres Projekts benutzen.

![](_page_15_Picture_54.jpeg)

Bild 6: Importieren einer .dwg/.dxf-Datei

**Wichtig:** Achten Sie darauf, dass Ihr gewählter Maßstab immer mit dem der importierten Zeichnung übereinstimmt!

![](_page_15_Picture_55.jpeg)

Bild 7: Maßstab für die importierte Bild 8: Einheit für die importierte Datei wählen als deutschen Datei wählen

![](_page_15_Picture_56.jpeg)

#### **1.10 EXPORTIEREN ALS PDF …**

Exportiert Ihr Projekt oder einen Plan als PDF-Datei.

Im Anwendungsfenster PDF Export (s. Bild 9) können Sie die gewünschten Eigenschaften für die PDF-Zeichnung erstellen:

- Papiergröße: A0, A1, A2, A3, A4
- Schraffurabstand: Legt den Abstand der exportierten Schraffur fest
- Format: Hoch- oder Querformat
- Ausgabedatei: Name der Ausgabedatei definieren

![](_page_16_Picture_61.jpeg)

Bild 9: Exportieren eines Projektplans

#### **1.11 EXPORTIEREN ALS IFC …**

Exportiert das statische Modell im IFC-Format für Berechnungsprogramme.

![](_page_16_Picture_62.jpeg)

Bild 10: Exportieren eines statischen Modells als IFC-Datei

#### **1.12 POSITIONSÜBERSICHT EXPORTIEREN …**

Exportiert die Positionsübersicht als ASCII-Textdatei mit der Extension ».txt«. Optional können Sie die Belastungen mitexportieren und nach Geschossen sortieren lassen.

![](_page_17_Picture_4.jpeg)

Bild 11: Positionsübersicht exportieren

# **1.13 BEENDEN** [STRG+Q]

Beendet das Programm

### **2 BEARBEITEN**

**2.1 RÜCKGÄNGIG** [STRG+Z] Macht die letzte Aktion rückgängig (falls möglich).

#### **2.2 WIEDERHOLEN** [STRG+Y]

Wiederholt die zuletzt rückgängig gemachte Änderung.

#### **2.3 AUSSCHNEIDEN** [STRG+X]

Schneidet die ausgewählten Objekte aus. Anders als beim Kopieren sind diese nicht mehr an ihrem ursprünglichen Ort vorhanden, können aber mit Einfügen wieder woanders eingefügt werden.

**2.4 KOPIEREN** [STRG+C]

Kopiert die ausgewählten Objekte.

#### **2.5 KOPIERE POSITION** [STRG+SHIFT+C]

Kopiert die ausgewählten Objekte, behält aber die statische Position bei, d.h. Änderungen an Eigenschaften eines Objekts werden auch auf alle Objekte der Position angewendet.

**2.6 EINFÜGEN** [STRG+V]

Fügt vorher in die Zwischenablage kopierte oder ausgeschnittene Objekte wieder ein.

#### **2.7 ALLES MARKIEREN (IM GESCHOSS)** [STRG+A]

Wählt alle Objekte innerhalb des aktuellen Geschosses aus.

#### **2.8 MARKIERUNG LÖSCHEN**

Löscht die ausgewählte Objektauswahl.

#### **2.9 SUCHEN** [STRG+F]

In der Menüleiste Bearbeiten > Suchen erreichen Sie den unten dargestellten Dialog (s. Bild 12), mit dem Sie nach Objekten suchen können. Durch logische Verknüpfungen können Sie auch kombinierte Anfragen festlegen. Durch den Befehl Suchen werden anschließend alle Objekte, die die Bedingungen Ihrer Suchanfrage erfüllen, im rechten Teil des Suchdialogs als Suchergebnis angezeigt.

Um vorher durchgeführte Suchanfragen erneut auszuwählen, steht Ihnen eine Liste älterer, bereits getätigter Suchanfragen zu Verfügung. Um den Suchdialog zu schließen, drücken Sie einfach auf das Kreuz in der linken oberen Ecke.

![](_page_19_Picture_23.jpeg)

Bild 12: Suchfenster

### **3 ANSICHT**

#### **3.1 2D-3D ANSICHT**

Über die Menüleiste unter Ansicht können Sie schnell zwischen 2D und 3D wechseln. Die 2D-Ansicht ist die bevorzugte Ansicht, um Ihr Projekt zu bearbeiten.

In der 3D-Ansicht (s. Bild 16) können Sie überprüfen, ob die Bauteile an die richtige Stelle gesetzt wurden. Des Weiteren können Sie sich hier einen Einblick über die statischen Systeme jedes Geschosses oder wahlweise des gesamten Bauwerkes verschaffen. Durch Anklicken eines Bauteils wird Ihnen sein Lastabtrag angezeigt.

#### **3.2 STATISCHE SYSTEME**

Hiermit können Sie das statische System innerhalb des aktuellen Geschosses zum Beispiel betrachten (s. Bild 13). Ebenso sind die Einträge Deckensysteme , wandartige Träger oder Bodenplatte wählbar.

![](_page_20_Picture_8.jpeg)

Bild 13: Statisches System eines Geschosses

#### **3.3 GESAMTMODELL**

Ihr Gesamtmodell wird dargestellt (s. Bild 14).

![](_page_21_Picture_4.jpeg)

Bild 14: Darstellung eines statischen Gesamtmodells

#### **3.4 KG, EG, 1.OG …**

Hiermit wählen Sie ein bestimmtes Geschoss aus, welches Ihnen im Ansichtsfenster angezeigt wird und das Sie dann bearbeiten können.

#### **3.5 PLAN**

Wenn Sie eine oder mehrere Planansichten erstellt haben, können Sie im Menüpunkt Ansicht diese auswählen, um sie sich anzeigen zu lassen. Siehe Kap. 1.2, nur aktiv, wenn Pläne erzeugt worden sind.

#### **3.5.1 GESPEICHERTE ANSICHTEN**

Hier können Sie die aktuelle Perspektive, das heißt zum Beispiel für die 2D-Ansicht den Ausschnitt des Plans sowie das angezeigte Geschoss, unter einem Namen hinterlegen. Diese Ansichten werden mit der ConED-Datei gespeichert und sind über den gleichen Menüpunkt anschließend wieder anwählbar. Diese Funktion ist mit Lesezeichen vergleichbar und etwa nützlich, um verschiedene Detailansichten in einem größeren Projekt zu verwalten.

#### **3.6 OBJEKTE EINPASSEN**

Mit Objekte einpassen werden Position und Vergrößerung des Ansichtsfensters automatisch so gewählt, dass alle Bauteile sichtbar sind. Achtung: Es kann passieren, dass das Programm extrem herauszoomt.

#### **3.7 EINZOOMEN**

Erhöht die Vergrößerung der Darstellung im Ansichtsfenster.

#### **3.8 ZOOM ZURÜCKSETZEN**

Setzt die Darstellung auf die Standardvergrößerung zurück.

#### **3.9 AUSZOOMEN**

Reduziert die Vergrößerung der Darstellung.

#### **3.10 BEREICH ZOOMEN**

Vergrößert die Darstellung anhand eines mit der Maus eingegebenen Rechtecks, wobei Sie in Abhängigkeit der Orientierung des Rechtecks entweder alle Objekte im Rechteck oder alle vom Rechteck geschnittenen Objekte zoomen können.

#### **3.11 SELEKTION EINPASSEN**

Wenn Objekte selektiert sind, kann die aktuelle Auswahl mit dieser Funktion auf die Größe des Ansichtsfensters gezoomt werden. Diese Funktion ist auch über den Shortcut [.] auf der Tastatur erreichbar.

#### **3.12 ZENTRIEREN**

Mit dem Befehl Zentrieren können Sie die ausgewählten Koordinaten (s. Bild 15) im Ansichtsfenster zentrieren.

![](_page_22_Figure_14.jpeg)

Bild 15: Zentrieren

### **4 LASTABTRAG**

Mit ConED können Sie jederzeit überprüfen, wie die Lasten im Bauwerk bauteilbezogen abgetragen werden. Beispielsweise kann in der 3D-Darstellung eine Stütze ausgewählt werden. Diese und alle weiteren Bauteile werden dann entsprechend Ihrer Bedeutung farbig markiert: Das angewählte Objekt wird dabei gelb dargestellt, die Elemente, die das angewählte Objekt belasten, werden grün eingefärbt, während die Bauteile, an die das markierte Objekt seine Lasten weiterleitet, blau sind. Unberührte Bauteile bleiben farblos (s. Bild 16).

Über das Kontextmenü können Sie verschiedene Darstellungsformen auswählen. So zeigt zum Beispiel die Auswahl Nur Lastabtrag zeigen nur diejenigen Bauteile, die im Lastabtrag des ausgewählten Bauteils liegen.

![](_page_23_Picture_5.jpeg)

Bild 16: Darstellung des Lastabtrags einer Stütze

#### **4.1 KONTROLLE** [ALT+V]

Aktiviert oder deaktiviert die Kontrolle des vertikalen Lastabtrags. Hierbei werden die Elemente mit unvollständigem Lastabtrag magenta dargestellt.

#### **4.2 ALLES NEU BERECHNEN** [ALT+N]

Berechnet die Lastrelationen komplett neu. Lastrelationen legen fest, welches Bauteil durch andere belastet wird und an welche anderen Bauteile das Bauteil seine Lasten abgibt. Lastrelationen werden aus den vorhandenen Geometrien der Bauteile und ihrer Lage automatisch von ConED abgeleitet.

#### **4.3 V-KRÄFTE ANZEIGEN (AKTUELLES GESCHOSS)**

Überprüft über die Summe der vertikalen Kräfte, ob ConED die Lasten korrekt berechnet und durchgeführt hat (nur für Eigengewicht). Das Ergebnis wird im Meldungsfenster ausgegeben.

#### **4.4 AUTOMATISCH BERECHNEN**

Aktiviert, bzw. deaktiviert, ob Lastrelationen vom Programm automatisch aktualisiert werden sollen. In der Grundkonfiguration von ConED ist dieser Menüpunkt standardmäßig immer aktiviert. Für sehr große Projekte bzw. weniger leistungsstarke Computer kann es jedoch nützlich sein, während umfangreicher Änderungen die automatische Lastabtragsberechnung auszuschalten und erst nach Eingabe des statischen Konzepes wieder zu aktivieren.

### **5 FE-BERECHNUNG**

Über das Menü FE-Berechnung können Sie verschiedene statische Systeme mit einer externen FE-Software berechnen. Hierfür muss eine FE-Software über eine Schnittstelle an ConED angebunden sein. Wie Sie eine externe FE-Software anbinden, erfahren Sie von unserem Kundensupport. Folgende Systeme können über Auswahl der entsprechenden Menüeinträge berechnet werden: Deckensystem …, Bodenplatte …, Wandartiger Träger …, Fundament … Gesamtes Bauwerk… wobei eine Berechnung des gesamten Bauwerks nur bei Anbindung einer 3D-FE-Software möglich ist. Welche Systeme berechnet werden können, hängt von der jeweils angebundenen FE-Software ab.

Bei der Berechnung von Gründungsbauwerken oder dem gesamten Tragwerk in 3D werden keine Ergebnisse nach ConED in den Lastabtrag zurückgelesen.

#### **5.1 MODELL**

Nach Auswahl des zu berechnenden Systems öffnet sich der Berechnungsdialog (s. Bild 17).

Hier können Sie unter dem Reiter Modell Berechnungsoptionen einstellen. Weiterhin können Sie den Namen der Berechnungsdatei festlegen und ob bestehende Ausgabedaten wieder verwendet werden sollen. Die Option FE-Software geöffnet lassen erlaubt Ihnen, das Berechnungsmodell noch individueller in Ihnen bekannten Software anzupassen und dann erst die Berechnung durchzuführen.

![](_page_25_Picture_85.jpeg)

Bild 17: FE-Berechnung für Modell (Gesamtes Bauwerk)

#### **5.2 LASTFÄLLE**

Unter dem Reiter Lastfälle finden Sie den Lastfallbaum (s. Bild 18). Hier werden Ihnen mögliche Lastfälle zur Berechnung angeboten, die Sie über Anklicken selektieren und deselektieren können.

![](_page_26_Picture_55.jpeg)

Bild 18: FE-Berechnung für die Lastfälle (Gesamtes Bauwerk)

#### **5.3 SCHNITTGRÖSSEN**

Dieser Reiter ist nur vorhanden bei Aktivierung des Moduls Bemessung.

Über den Reiter Schnittgrößen können Sie auswählen, für welche Grenzzustände die Schnittgrößen berechnet werden sollen (s. Bild 19). Zusätzlich können Sie auswählen, welche Bauteile im Zuge der FE-Berechnung bemessen werden sollen, sofern Ihre FE-Software hierfür Module anbietet und diese über die Schnittstelle zu Ihrer FE-Software angebunden sind.

Dieser Reiter kann unterschiedlich aussehen, je nachdem, welche Berechnungssoftware ausgewählt ist.

![](_page_27_Picture_37.jpeg)

Bild 19: FE-Berechnung für die Schnittgrößen (Gesamtes Bauwerk)

#### **5.4 MEHRERE SYSTEME BERECHNEN**

Die Befehle wie Alle Decken berechnen erlauben Ihnen für ein bestehendes Tragkonzept in einem Arbeitsschritt mehrere Berechnungen anzustoßen und die Ergebnisse automatisch zurückzulesen nach ConED. Hierdurch sparen Sie das Anstoßen von vielen einzelnen Berechnungen. Sie können den Befehl für Decken , wandartige Träger und Bodenplatten auswählen.

### **6 EXTRAS**

#### **6.1 SNAPPING**

Der Modus Snapping erleichtert das Eingeben von Elementen durch die Anzeige von Fangpunkten im Eingabemodus. Im Eingabemodus muss Snapping (Menü: Extras > Snapping ) eingeschaltet werden, damit z.B. die Kreuzungspunkte der Objektgeometrien und importierter Daten als Fangpunkte benutzt werden können.

Bei der Erstellung von Bauteilen im Übernahmemodus werden die Fangpunkte automatisch aus der Vorlagenzeichnung entnommen.

#### **6.2 POSITIONEN UMBENENNEN**

Mit diesem Befehl ist es möglich, einzelne Positionen umzubenennen. Es wird ledglich die Positionsziffer verändert. Mit der Taste Neu nummerieren wird eine neue Positionierung durchgeführt. Des weiteren können Positionen verschoben werden.

![](_page_28_Figure_8.jpeg)

Bild 20: Positionen umbenennen

#### **6.3 RELATIVE POSITIONIERUNG**

Der Befehl Relative Positionierung ermöglicht die Eingabe von Objekten auch außerhalb der vorhandenen Snappingpunkte. Wechseln Sie in den Eingabemodus und wählen zunächst einen Objekttyp, den Sie erstellen möchten, z.B. eine Stütze. Anschließend aktivieren Sie Relative Positionierung . Wählen Sie einen Snappingpunkt aus, der in der Nähe des erwünschten Endpunktes liegt und klicken Sie dann auf eine leere Stelle im Ansichtsfenster (vom Snappingpunkt ausgehend erscheint jetzt eine Hilfslinie).Im linken Eigenschaftsfenster können Sie nun entweder die Koordinaten im Abstand vom Ursprung für das

Objekt festlegen, oder die Verschiebung in X- und Y-Richtung vom Snappingpunkt aus bestimmen.

#### **Befehlsfolge**

**Im Eingabemodus:** Eingabe > Bauteil aus wählen (z.B. Stütze) > Relative Positionierung aktivieren > Snapping-Punkt an- und Endpunkt auswählen > Koordinaten im Eigenschaftsdialog korrigieren > Fertig.

**Hinweis:** Für eine genaue Positionierung sollte Snapping aktiviert sein.

#### **6.4 FARBSCHEMA KONFIGURIEREN**

Über die Auswahl eines mitgelieferten Farbschemas sind hier die Farben der Bauteile, Hilfsobjekte oder Relationen sowie des Hintergrundes einstellbar. Nach einem Mausklick auf eine der Farben öffnet sich ein Auswahlfenster mit dem die Farbkonfiguration vorgenommen werden kann.

![](_page_29_Picture_75.jpeg)

Bild 21: Farbschema editieren

Nach dem Verlassen des Dialogs mit OK ist es möglich, das neue Schema als Datei abzulegen, also permanent zu speichern; alternativ kann die Änderung mit dem Beenden von ConED verworfen werden.

![](_page_29_Picture_76.jpeg)

Bild 22: Bestätigung der Farbkonfiguration als Sandard

#### **6.5 BAUTEILE …**

Hier können Sie sich Information über die Anzahl und Art der Bauteile Ihres Tragwerks anzeigen lassen.

![](_page_30_Picture_74.jpeg)

Bild 23: Bauteildialog

#### **6.6 OPTIONEN …**

Im Fenster Optionen können Sie verschiedene Systemeinstellungen von ConED konfigurieren.

#### **6.6.1 ALLGEMEIN**

![](_page_30_Picture_9.jpeg)

Bild 24: Optionen-Allgemein

Unter dem Reiter Allgemein können Sie angeben, ob und wo ConED während der Ausführung automatisch den aktuellen Stand zwischenspeichern soll und wenn ja, in welchen Zeitintervallen. Sie können zusätzlich das Koordinatengitter mit den gewünschten Dimensionen ein- oder ausschalten.

#### **6.6.2 FE-SOFTWARE**

![](_page_31_Picture_48.jpeg)

Bild 25: Optionen-Berechnung

Unter dem Reiter FE-Software können Sie die Parameter zur Kommunikation mit der angebundenen externen Berechnungssoftware ändern. Dieser Reiter kann in Abhängigkeit der von Ihnen benutzten Berechnungssoftware verschieden aussehen. Hier sind die erforderlichen Pfade zu der FE-Software zu sehen, sofern diese nicht automatisch von ConED erkannt werden.

#### **6.6.3 GESCHOSSE**

![](_page_32_Picture_33.jpeg)

Bild 26: Optionen-Geschosse

Wählen Sie den Reiter Geschosse um die Angabe der üblichen Geschosshöhe und Geschosslast festzulegen. Außerdem können Sie hier bestimmen, ob in der 2D-Ansicht das darüber- oder das darunterliegende Geschoss angezeigt werden soll. Die benachbarten Geschosse können ebenso über das Menü Anzeigen ein- und ausgeschaltet werden.

#### **6.6.4 GRAFIK**

![](_page_33_Picture_37.jpeg)

Bild 27: Optionen-Grafik

Unter dem Reiter Grafik können Sie angeben, ob Kanten mit der Funktion Antialiasing in der grafischen Darstellung geglättet gezeichnet werden sollen. Außerdem können Sie Vorlage-Templates anwählen, um unterschiedliche Farbthemen zu laden (hier dark = schwarz). Diese können Sie selbst setzen, indem Sie hierfür die entsprechende Datei im Verzeichnis themes definieren.

### **6.6.5 OBERFLÄCHE**

| <sup>(861</sup> ) Optionen                                     |  |                         | ×                  |  |
|----------------------------------------------------------------|--|-------------------------|--------------------|--|
| Allgemein                                                      |  | <b>Bauteilstandards</b> | <b>FE-Software</b> |  |
| Geschosse                                                      |  | Grafik                  | Oberfläche         |  |
| $\overline{\mathsf{v}}$<br><b>Display Supporting Relations</b> |  |                         |                    |  |
| <b>Display Loading Relations</b>                               |  | П                       |                    |  |
| <b>Display Load Relations</b>                                  |  | $\blacksquare$          |                    |  |
| Gültige Lasten markieren                                       |  | П                       |                    |  |
| <b>Snapping Schalkanten</b>                                    |  |                         |                    |  |
| Koordinatensystem fest                                         |  | П                       |                    |  |
| Automatische Positionslabel                                    |  | $\overline{\mathsf{v}}$ |                    |  |
| Positionstexte sichtbar                                        |  | П                       |                    |  |
| Positionierung sichtbar                                        |  | $\overline{\mathsf{v}}$ |                    |  |
| <b>Maßlinien sichtbar</b>                                      |  | ⊽                       |                    |  |
| Hilfsobjekte sichtbar                                          |  | $\overline{\mathsf{v}}$ |                    |  |
| Lasten sichtbar                                                |  | $\overline{\mathsf{v}}$ |                    |  |
| Material sichtbar                                              |  | $\overline{\mathsf{v}}$ |                    |  |
| <b>Texte sichtbar</b>                                          |  | $\overline{\mathsf{v}}$ |                    |  |
| Bewege nur selektierte Objekte                                 |  | $\blacksquare$          |                    |  |
| Höhe Meldungsfenster                                           |  | 100                     |                    |  |
|                                                                |  |                         | Abbrechen<br>OK    |  |

Bild 28: Optionen-Oberfläche

Im Dialog Oberfläche können Sie die Sichtbarkeit verschiedener Objekte steuern sowie weitere Einstellungen für Objekte in der grafischen Darstellung vornehmen. Über die Option Snapping Schalkanten können Sie eine schalkantenbezogene Eingabe vornehmen.

#### **6.6.6 BAUTEILSTANDARDS**

Unter dem Reiter Bauteilstandards können Sie Voreinstellungen für Bauteile treffen, die Sie persönlich oft als Standardabmessungen nutzen. Diese Einstellungen werden damit sitzungsübergreifend festgelegt und bleiben Ihnen erhalten. (s. Bild 29)

![](_page_35_Picture_48.jpeg)

Bild 29: Anzeigen

### **7 ANZEIGEN**

In der Menüleiste unter Anzeigen können Sie wählen, ob Lasten, Hilfsobjekte, Maßlinien usw. im Ansichtsfenster ein- oder ausgeblendet werden.

#### **7.1 BELASTUNGEN**

Bei Aktivierung der Schaltfläche Belastungen in der Menüleiste unter Anzeigen oder über den Button in der Funktionsleiste werden die Belastungen am Bildschirm orange und weiß. Orange werden dabei solche Lastrelationen dargestellt, die horizontale Bauteile, wie Decken und Balken belasten. Weiß werden Lastrelationen mit einem Lastabtrag zwischen vertikalen Bauteilen angezeigt. Durch Anklicken einer Lastrelation im Ansichtsfenster werden im Eigenschaftsdialog die Kräfte wirkungsgetreu angezeigt (s. Bild 30).

![](_page_36_Picture_69.jpeg)

Bild 30: Belastungen einer Stütze

#### **7.2 AUFLAGERREAKTIONEN**

Durch das Aktivieren der Schaltfläche Auflagerreaktionen in der Menüleiste unter Anzeigen oder über den Button in der Funktionsleiste werden Auflagerreaktionen über Hotspots in Magenta im Ansichtsfenster angezeigt. Durch Anklicken des Hotspots können Sie die Auflagerkräfte von einer ausgewählten Relation im Eigenschaftsdialog sehen (s. Bild 31).

![](_page_36_Picture_70.jpeg)

Bild 31: Auflagerreaktionen einer Stütze

#### **7.3 INDIREKTE RELATIONEN**

Beim Aktivieren der Schaltfläche Indirekte Relationen in der Menüleiste unter Anzeigen oder über den Button in der Funktionsleiste werden die Relationen hellorange dargestellt. Durch Anklicken der Belastungsrelationen können Sie im Eigenschaftsdialog die einwirkenden Belastungen sehen. Indirekte Belastungen entstehen bei Bauteilen, die keine ähnliche Geometrie aufweisen (z.B. Stütze auf Wand auf Fundament). Werte in den Lastrelationen können manuell geändert werden vom Anwender, wobei er dann für die Konsistenz der Ergebnisse selbst verantwortlich ist.

![](_page_37_Picture_46.jpeg)

Bild 32: Indirekte Relationen einer Wand

#### **7.4 OBERES-UNTERES GESCHOSS** [ALT+O/U]

Durch das Aktivieren des Befehls Oberes-/Unteres Geschoss können Sie das darunter- unddarüberliegende Geschoss im Ansichtsfenster sichtbar oder unsichtbar machen.

Das untere Geschoss wird in Blau, das obere Geschoss in Gelbgrün dargestellt. Die Bauteile im aktuellen Geschoss behalten ihre eigene Farbe.

![](_page_37_Figure_7.jpeg)

Bild 33: Anzeigen des Unter- und/oder Obergeschosses

### **8 EINGABE**

#### **8.1 BAUWERKSPARAMETER**

Hier können Sie die Grundparameter für das Bauwerk festlegen. Bodenkennwerte, Lage des Objektes sowie die Materialgüte können hier als Standard eingegeben und bei der Erstellung einzelner Bauteile auch noch einmal gesondert definiert werden.

![](_page_38_Picture_65.jpeg)

Bild 34: Bauwerksparameter

#### **8.2 GESCHOSSE**

Über diesen Dialog können jederzeit weitere Geschosse eingefügt werden.

Indem Sie im oben genannten Menüpunkt die komplette Zeile des Geschosses anwählen (ausgewähltes Geschoss wird blau markiert), können Sie danach über den Befehl Kopieren ein gleiches Geschoss einfügen.

Die Spalte Bezeichnung erlaubt es Ihnen durch Eintippen neue Namen für Geschosse zu vergeben oder diese zu verändern. Desweiteren kann in folgenden Spalten Höhe, Nutzung und Flächenlast als Geschossparameter eingegeben werden.

Über die Buttons Nach oben schieben oder Nach unten schieben können Sie das neu eingefügte Geschoss richtig einordnen (die Nummerierung erfolgt aufsteigend von KG zu DG, s. Bild 35).

**Hinweis:** Für Fundamente und Bodenplatten kann eine weitere Geschossebene mit einer Geschosshöhe von 0,0 m erstellt werden.

![](_page_39_Picture_68.jpeg)

Bild 35: Geschossabtrag

#### **8.3 RASTER, RASTERLINIEN UND HILFSLINIEN**

Als Eingabehilfe stellt ConED Ihnen Hilfsmittel wie Raster, Rasterlinien und Hilfslinien zur Verfügung. Raster- sowie Hilfslinien werden über zwei Punkte eingegeben. Wenn Sie keinen Architektenplan als Grundlage importiert haben und Ihr Bauwerk daher im Eingabemodus erstellen, empfiehlt es sich als erstes ein Raster anzulegen. Dazu wählen Sie im Menü unter Eingabe Raster an und klicken dann in die Zeichenfläche. Nun wird ein vordefiniertes Raster erstellt, welches im Eigenschaftsdialog je nach Erfordernis modifiziert werden kann. Das Raster sollte im Koordinatenursprung beginnen. Des Weiteren können Sie auch über den Button Raster ein Raster erstellen (s. Bild 36).

![](_page_40_Figure_2.jpeg)

Bild 36: Raster und Raster-Kontextmenü

#### **8.4 MASSLINIE**

Drücken Sie diese Schaltfläche im Untermenü von Eingabe zum Erstellen von Maßlinien. Über den Button Maßlinien können Sie ebenfalls freie Maßlinien anlegen. Maßlinien sind generell bauteilunabhängig, d.h. wenn Sie Bauteile ändern, ändert sich die Maßlinie dabei nicht mit.---

![](_page_40_Picture_6.jpeg)

Bild 37: Maßlinien aus zwei Maßpunkten

Bauteilbezogene Maßlinien werden erzeugt, indem Sie mit einem rechten Mausklick auf ein Objekt klicken und Maßlinien auswählen. Durch Anwählen des Befehles Maßlinien wird ein Bauteil automatisch der Länge nach bemaßt. Die erzeugte Maßlinie verläuft parallel zu den Bauteilkanten und ändert sich automatisch mit der Lage des Bauteils.

#### **8.5 WINKEL**

Mit dem Befehl Winkel aus dem Menü Eingabe können Sie mit Hilfe zweier Hilfslinien einen Winkel definieren. Wählen Sie zuerst den Schenkel des Winkels an, indem Sie den ersten und letzten Punkt der Hilfslinie definieren. Hierbei sollte Snapping aktiviert sein. Anschließend wählen sie den zweiten Schenkel des Winkels an und der Winkel wird angezeigt.

#### **8.6 TEXT**

Mit dem Befehl Text aus dem Menü Eingabe oder dem dazugehörigen Button können Sie freie Texte einfügen. Zuerst legen Sie den Ort fest, an dem der Text erscheinen soll, und geben dann den Text über den Eingabedialog ein. Durch einen rechten Mausklick erscheint das Kontextmenü, mit dem Sie eingefügte Texte bearbeiten können (s. Bild 38).

![](_page_41_Picture_82.jpeg)

Bild 38: Textdialog zur Eingabe von Text

![](_page_42_Picture_2.jpeg)

Bild 39: Text erstellen und über das Kontextmenü ändern

#### **8.7 EINFACHES POSITIONSLABEL**

Mit Hilfe dieser Funktion können Sie jederzeit ein Positionslabel einfügen. Wählen Sie einfach einen Fangpunkt mit der linken Maustaste aus, um das Positionslabel zu platzieren. Die Beschriftung des Labels sowie die relative Position zum gewählten Fangpunkt können Sie im Eigenschaftsdialog festlegen.

#### **8.8 VERTIKALLASTEN**

Sie können verschiedene Lasten mit unterschiedlichen Lastfällen erstellen. Hier kann auch zwischen den verschiedenen Einwirkungsgruppen gewählt werden.

#### **8.8.1 EINZELLAST**

Um eine Einzellast zu erzeugen, gehen Sie unter Eingabe auf Einzellast oder wählen Sie den entsprechenden Button in der Funktionsleiste an. Wählen Sie anschließend einen Fangpunkt an der Stelle aus, an der Sie die Einzellast positionieren wollen. Über den Eigenschaftsdialog können Sie jederzeit die Eigenschaften wie Größe und Lastfall modifizieren.

**Befehlsfolge:** Eingabe > Einzellast anwählen > Punkt auswählen.

#### **8.8.2 LINIENLAST**

Wählen Sie unter Eingabe die Schaltfläche Linienlast an oder nutzen Sie den Button. Definieren Sie den Anfangs- und den Endpunkt der Linienlast. Im Eigenschaftsdialog erscheint jetzt ein neuer Lastfall. Anschließend geben Sie den Lastwert an.

**Befehlsfolge:** Eingabe > Linienlast wählen > Anfangs- und Endpunkt der Last auswählen.

#### **8.8.3 FLÄCHENLAST UND SCHNEELAST**

Zur Erstellung von Flächen- oder Schneelasten werden die Eckpunkte eines Bereiches ausgewählt. Sind diese Punkte abgegriffen, erfolgt die Bestätigung über das Kontextmenü der rechten Maustaste durch den Befehl Fertig . Im Eigenschaftsdialog können Sie nun, wie oben erklärt, die Lasten ändern.

**Befehlsfolge:** Eingabe > Flächenlast oder Schneelast wählen > Eckfangpunkte auswählen > rechte Maustaste: Fertig .

Sie können die Flächenlast wie folgt kopieren: Kontextmenü: Kopieren mit Basispunkt > Wählen eines Basispunktes > Kontextmenü: Einfügen > Wählen eines Einfügepunktes.

**Hinweis:** Flächenlasten können auch beim Erstellen einer Geschossebene definiert werden. Allerdings wird bei dieser Erstellung die Verkehrslast als Volllast angesetzt und nicht feldweise unterteilt.

**Tipp:** Die Lage der Lasten kann über den Eigenschaftsdialog durch die Eingabe von genaueren Koordinaten korrigiert und geändert werden.

#### **8.9 DECKE** [D]

Geschossdecken werden im Ansichtsfenster mit einem »D« gekennzeichnet. Zur Erstellung einer Decke wählen Sie eine Decke unter Eingabe aus oder nutzen Sie einen der Buttons. Sie haben die Möglichkeit zwischen einer Flachdecke und einer ein- oder zweiachsig gespannten Decke zu entscheiden.

Als nächstes können einzelne Eckpunkte der Decke gewählt werden. Der letzte Punkt der Eingabe muss dabei außerhalb des Startpunktes definiert werden. Durch die Auswahl von Fertig im Kontextmenü wird die Eingabe abgeschlossen und das Deckenfeld erscheint. Alternativ können, je nach Zeichnungsgrundlage, auch Polygone, Rechtecke und Kanten angewählt werden. Anschließend werden im Eigenschaftsdialog die Grundparameter der Decke wie z.B. Plattendicke und Materialeigenschaften eingegeben. Hier kann auch die

Plattenart nochmals umdefiniert werden (Flachdecke bzw. ein- oder zweiachsig gespannt).

#### **Befehlsfolge**

**Im Eingabemodus:** Eingabe > Decke wählen > Rechteck aufziehen bei gedrückter linker Maustaste oder Punkte mit gleichzeitig gedrückter Strg-Taste auswählen > Im Kontextmenü auf Fertig klicken.

**Im Übernahmemodus:** Punkte auswählen > Eingabe > Decke anklicken > die Decke wird erstellt.

#### **8.10 BALKEN UND WANDARTIGER TRÄGER** [B]

Die vier verschiedenen Balkenarten, welche mit »B« gekennzeichnet werden, sind: Überzug, Unterzug, Über-/Unterzug und Plattenbalken.

Nachdem ein Unterzug über Eingabe oder über einen der Buttons ausgewählt wurde, gibt es zwei Möglichkeiten für die Erzeugung: Entweder wird die Geometrie gewählt oder es werden im Eingabemodus zwei Punkte mit Hilfe von Fangpunkten definiert. Anschließend können Sie die Eigenschaften des Unterzuges im Eigenschaftsdialog definieren.

#### **Befehlsfolge**

**Im Eingabemodus:** Eingabe > Unterzug wählen > Ersten Punkt wählen > zweiten Punkt wählen.

**Im Übernahmemodus:** Die vier Ecken des Balkens anwählen > Eingabe > Unterzug wählen.

Wandartige Träger werden mit »WT« gekennzeichnet. Die Eingabe von wandartigen Trägern wird analog zu den Unterzügen durchgeführt.

#### **8.11 STÜTZEN** [S] + [R]

Stützen werden mit »S« gekennzeichnet. Über Eingabe oder mit einem Stützenbutton können Rund- oder Rechteckstützen erstellt werden. Hierzu kann entweder der Mittelpunkt der Achse angenommen werden oder es werden mittels Steuerungstaste die einzelnen Seiten selektiert. Wird der Schnittpunkt angewählt, so müssen zusätzlich im Eigenschaftsdialog die Abmessungen definiert werden. Ein Rechtsklick öffnet das Kontextmenü und mit einem weiteren Linksklick auf Fertig schließt die Eingabe ab und die Stütze ist fertig erstellt.

#### **Befehlsfolge**

**Im Eingabemodus:** Eingabe > Stütze auswählen > Punkte auswählen > die Abmessungen im Eigenschaftsdialog festlegen.

**Im Übernahmemodus:** Punkt auswählen Eingabe > Stütze auswählen > die Abmessungen im Eigenschaftsdialog festlegen.

#### **8.12 WAND** [W] **UND WANDSCHEIBE** [WS]

Wände werden mit »W« und Wandscheiben mit »WS« gekennzeichnet. Die graphische Eingabe von Wänden und Wandscheiben verläuft entsprechend der Eingabe von Balken. Im Eigenschaftsdialog können Sie anschließend die Wanddicke sowie Materialeigenschaften definieren.

#### **Befehlsfolge**

**Im Eingabemodus:** Eingabe > Wand wählen > Anfangs- und Endpunkt wählen.

**Im Übernahmemodus:** Die vier Ecken der Wand auswählen > Eingabe > Wand wählen.

Alternativ können Sie linienförmige Bauteile auch über zwei Punkte und eine Linie erstellen.

#### **8.13 EINZELFUNDAMENT** [EF]

Einzelfundamente werden mit »EF« gekennzeichnet. Für die Eingabe von Einzelfundamenten wählen Sie unter Eingabe Einzelfundament oder den Button Einzelfundament an. Setzen Sie einen Punkt an die Stelle, an der Sie das Einzelfundament platzieren wollen. Im Eigenschaftsdialog bestimmen Sie dann die Abmessungen des Fundamentes.

#### **Befehlsfolge**

**Im Eingabemodus:** Eingabe > Einzelfundament wählen > Punkt auswählen. **Im Übernahmemodus:** Die vier Ecken des Einzelfundaments wählen > Eingabe > Einzelfundament wählen.

#### **8.14 STREIFENFUNDAMENT** [ST]

Streifenfundamente werden mit »SF« gekennzeichnet. Um ein Streifenfundament zu erzeugen, wählen Sie den Kurzbefehl Streifenfundament aus. Geben Sie zunächst den Anfangspunkt und anschließend den Endpunkt des Fundamentes an. Es wird ein Streifenfundament erzeugt, dessen Querschnittsabmessungen im Eigenschaftsdialog definiert werden können.

#### **Befehlsfolge**

**Im Eingabemodus:** Eingabe > Streifenfundament wählen > Ersten Punkt wählen > zweiten Punkt wählen.

**Im Übernahmemodus:** Die vier Eckpunkte des Fundamentes bei gedrückter Strg-Taste wählen > Eingabe > Fundament wählen.

#### **8.15 BODENPLATTE**

Bodenplatten haben die Bezeichnung »BP«. Die Eingabe einer Bodenplatte erfolgt analog der Eingabe einer Decken. Im Eigenschaftsdialog können neben der Höhe der Bodenplatte auch die Bodenkennwerte eingegeben werden, falls dies noch nicht bei der Eingabe der Bauwerksparameter erfolgt ist.

#### **8.16 AUSSPARUNGEN**

Der Befehl Aussparung ist nur für Decken und Wandobjekte auswählbar. Sie finden diesen im Kontextmenü, wobei Sie zwischen kreisförmigen und rechteckigen »einer« Aussparung wählen können.

Bitte beachten Sie, dass Sie sich für den Befehl im Eingabemodus befinden müssen. Beispielsweise möchten Sie eine Öffnung (z.B. Zugangstür) in der Wand erstellen. Markieren Sie dafür zunächst die gewünschte Wand, wählen Sie dann den Befehl Rechteckaussparung aus dem Kontextmenü, welches Sie durch Klicken der rechten Maustaste aufrufen. Es erscheint nun ein blauer Strich, mit dem die Begrenzungen der Aussparung definiert werden können. Dazwischen wird die Wand von ConED automatisch unterbrochen. Um Oberund Unterkante der Aussparung festzulegen, markieren Sie die eben erstellte Aussparung mit der linken Maustaste und ändern die Parameter im Eigenschaftsdialog.

#### **Befehlsfolge**

Bauteil wie beim Konstruieren einer Decke markieren > rechter Mausklick: Polygonaussparung eingeben. Über rechte Maustaste mit Eintrag Fertig abschließen, Punkt löschen oder Befehl abbrechen.

**Hinweis:** Abmessungen und die Lage der Bauteile können Sie im Eigenschaftsdialog eingeben oder ändern.

### **9 HILFE**

#### **9.1 TUTORIAL**

Öffnet das Tutorial von ConED als PDF-Dokument. In ihm sind alle wichtigen Arbeitsschritte an einem einfachen Praxisbeispiel (Mehrgeschossiger Hochbau aus Stahlbeton) erläutert.

#### **9.2 HANDBUCH**

Öffnet das Handbuch von ConED als PDF-Dokument, welches diesem Dokument entspricht.

#### **9.3 ENDBENUTZERLIZENZ**

Hier können Sie die aktuelle Endbenutzerlizenz von ConED einsehen.

#### **9.4 BIBLIOTHEKSLIZENZEN**

Hier finden Sie Angaben zu den Lizenzen der von ConED verwendeten Programmbibliotheken.

#### **9.5 SUPPORT**

Die Kontaktdaten des Kundensupports finden Sie hier.

#### **9.6 FERNWARTUNG**

Über den Menüpunkt Fernwartung im Hilfemenü kann ein TeamViewer gestartet werden, der es dem ConED-Support erlaubt auf Ihre Sitzung Einfluss zu nehmen. Es öffnet sich ein Dialog, der die fuer einen Fernzugriff notwendigen Zugangsdaten anzeigt.

![](_page_47_Picture_15.jpeg)

Bild 40: Fernwartung

#### **9.7 PATCHES**

Über dem Befehl Patches können Sie aktuelle Fehlerbehebungen von unserem Server über Internet herunterladen. Hierzu ist eine Internetverbindung erforderlich.

#### **9.8 INFO**

Zeigt Informationen über die aktuell genutzte Softwareversion an (z.B. Lizenznehmer und Lizenznummer).

# **V OBJEKTBAUMDIALOG**

#### **1. LAYER**

Hier sehen Sie Information über die Layer Ihrer Vorlagenzeichnung (s. Bild 41). Die einzelnen Layer können Sie sichtbar oder unsichtbar schalten, sodass die Zeichnung auf dem Bildschirm übersichtlich gehalten werden kann. Mit Hilfe des Kontextmenüs, dass Sie anzeigen lassen können, indem Sie mit Rechts auf einen ausgewählten Layer klicken, können Sie alle Layer aus- oder einschalten sowie einzelne Layer löschen.

![](_page_49_Picture_79.jpeg)

Bild 41: Layer

#### **2. POSITIONEN**

Die Positionierung der einzelnen Bauteile wird automatisch von ConED generiert. Entsprechend der Eingabereihenfolge der Positionen werden die einzelnen Bauteile positioniert.

Die Eingabemaske (s. Bild 42) gibt Ihnen die Möglichkeit, einzelne Bauteile bzw. Bauteilpositionen auszuwählen und für jedes individuell festzulegen, ob es sichtbar, unsichtbar, gesperrt oder ungesperrt sein soll. Hierzu führen Sie einen Klick mit der rechten Maustaste auf einen Eintrag durch. Im Kontextmenü können Sie dann den Modus der Bauteile (sichtbar/unsichtbar, gesperrt/ungesperrt) bequem ändern.

Das momentan aktivierte Bauteil ist in der Zeichnung gelb markiert und erscheint im Eigenschaftsdialog mit seinen jeweiligen Eigenschaften.

Gesperrte oder ungesperrte Bauteile erstellen Sie mit dem Schloss-Symbol. Gesperrte Bauteile erscheinen zwar in der Zeichnung, können aber nicht weiter bearbeitet werden. Bauteile mit einem Taschenrechner-Symbol sind berechnet, so dass für Sie die Schnittgrößen bekannt sind.

**Hinweis:** Unsichtbar eingestellte Bauteile werden in den 2D- und 3D-Ansichten nicht angezeigt, sind aber im Projekt noch vorhanden.

![](_page_50_Picture_69.jpeg)

Bild 42: Positionen

Wenn Bauteile kopiert werden (z.B. gleiche Stützen in einer Achse), so werden diese stets mit Folgenummern positioniert (S1/1, S1/2, S1/3, etc.). Sollte zwischendurch eines der Bauteile aufgrund von Planungsänderungen entfallen, so kann die Positionierung über das Kontextmenü am Bauteil (rechte Maustaste) mit dem Befehl Positionen Neu Nummerieren aktualisiert werden. Dieser Befehl sorgt dafür, dass die anderen Positionen aufrücken und keine Positionsnummer unbelegt bleibt.

#### **3. LASTFÄLLE**

Innerhalb dieses Reiters können Sie die einzelnen Lasten geschossweise nach Lastfällen geordnet betrachten und auswählen (s. Bild 43). Durch Auswahl aus dem Kontextmenü und durch Anklicken der grafischen Symbole können sie einzelne Objekte sichtbar bzw. unsichtbar machen, sowie diese sperren,

sodass diese nicht mehr von ihrer Lage verschoben oder ihre Werte geändert werden können.

![](_page_51_Picture_44.jpeg)

Bild 43: Lastfälle

#### **4. LASTABTRAG**

Im Reiter Lastabtrag können Sie sich wie gewohnt die Belastungen und Auflagerreaktionen für ein Bauteil anzeigen lassen, Indirekte Belastungen, die aus oberhalb liegenden Bauteilen stammen, werden separat angezeigt. Ebenso Bauteile, die die Auflagerreaktion darunter aufnehmen und ableiten. Durch Auswahl einer Relation werden Ihnen untereinander die Auflagerrelationen oder die Belastung im Eigenschaftsdialog angezeigt.

![](_page_52_Picture_38.jpeg)

Bild 44: Lastabtrag

#### **5. GRUPPEN**

Im Reiter Gruppen des Objektbaumdialogs können sie über das Kontextmenü Gruppen anlegen, entfernen und Bauteile innerhalb einer Gruppe sichtbar bzw. unsichtbar machen und diese ebenfalls sperren (s. Bild 46).

![](_page_52_Picture_6.jpeg)

Bild 45: neue Gruppen erstellen

![](_page_53_Picture_1.jpeg)

Bild 46: Gruppen

# **VI EIGENSCHAFTSDIALOG**

Wird ein Objekt, z.B. eine Decke oder ein Balken, erzeugt, so erscheinen anschließend im Eigenschaftsdialog seine Daten, welche Sie definieren können  $(s. \; Bild 47).$ 

Den Eigenschaftdialog von einem Objekt erreichen Sie, wenn Sie das Objekt im Ansichtsfenster auswählen oder es im Objektbaumdialog anklicken.

Dieser Dialog bietet Ihnen die Möglichkeit, Eigenschaften von Objekten zu ändern, wie z.B. seine Lage in der Zeichnung, seine Geometrie, seinen Querschnitt oder das gewählte Material. Die ausgegrauten Dialogfelder können nicht vom Anwender geändert werden, sondern werden von ConED automatisch bearbeitet. Dasselbe gilt für die Z-Koordinaten von Objekten, die aus den logischen räumlichen Beziehungen automatisch abgeleitet werden.

| 日Allgemein               |                                   |          |  |
|--------------------------|-----------------------------------|----------|--|
| Position                 | D15                               | ۰        |  |
| Art                      | Normal                            | ۰        |  |
| Gruppe                   |                                   |          |  |
| Geschoss                 | 1.06                              |          |  |
| Typ                      | Flachdecke                        |          |  |
| Ausbaulast [kN/m*]       | 1.00                              |          |  |
| 日 Geometrie              |                                   |          |  |
| XY-Koordinate-1 [m]      | 34.100                            | 11.500   |  |
| XY-Koordinate-2          | 34.100                            | $-0.500$ |  |
| XY-Koordinate-3          | $-0.500$                          | $-0.500$ |  |
| XY-Koordinate-4          | $-0.500$                          | 11.500   |  |
| Fläche [m <sup>2</sup> ] | 415.20                            |          |  |
| Z-Koordinate [m]         | 8.760                             |          |  |
| Z2-Koordinate [m]        | 9.000                             |          |  |
| E Querschnitt            |                                   |          |  |
| Höhe [cm]                | 24.0                              |          |  |
| Eigengewicht [kN/mf]     | 6.00                              |          |  |
| □ Material               |                                   |          |  |
| Stahlsorte               | <b>BSt 500 S(A)</b>               |          |  |
| Betongüte                | C25/30                            |          |  |
| $\Box$ Lastabtrag        |                                   |          |  |
| Belastet durch           | LF3/3,S6/15                       |          |  |
| Liegt auf                | \$5/25-\$5/32, \$6/16-\$6/18, \$7 |          |  |

Bild 47: Eigenschaftsdialog einer Decke

# **VII KONTEXTMENÜ**

Die Arbeit mit ConED wird durch Kontextmenüs stark erleichtert. Es gibt verschiedene Kontextfenster, die Sie immer mit dem rechten Mausklick erreichen können. Sie bieten kontextabhängig jeweils die Optionen an, die in der aktuellen Situation sinnvoll sind oder vom Anwender am meisten benutzt werden. Werden ein oder mehrere Objekte angewählt, können diese über das Kontextmenü direkt bearbeitet werden.

In diesem Menü finden Sie verschiedene Gruppen von Befehlen:

#### **Standardbefehle**

Ausschneiden Kopieren Drehen Löschen Fertig Einfügen Abrechen Ausrichten Auswählen

#### **Anzeigenbefehle** In den Vordergrund

In den Hintergrund Eine Ebene nach vorne Eine Ebene nach hinten

# **Allgemeine objektbezogene Befehle**

Kopieren mit Basispunkt Bewegen mit Basispunkt Kopieren mit Position Kopieren mit Position und Basispunkt Neue Position Neue Gruppe Bilden Einen neuen Punkt eingeben Punkt löschen Neue Gruppe Positionen neu nummerieren Zerlegen Maßlinien

#### **Objektspezifische Befehle**

Polygonaussparung eingeben Kreisaussparung eingeben Flächenlast auf Decke erzeugen Querschnittsabmessungen In Kreisbogen umwandeln Lastfälle neu nummerieren Importierte Daten löschen Importierte Daten drehen Importierte Daten verschieben Alles explodieren **Dositionslahol** 

### **Wir wollen uns hier einige Kontextfenster anschauen, wie sie unter verschiedenen Umständen erscheinen.**

#### **Alle Kontextfenster erreichen Sie mit einem rechten Mausklick:**

- > Aufruf des Menüs direkt am Objekt (s. Bild 48): Dieses Kontextmenü erscheint bei allen Bauteilen, sobald Sie diese selektieren oder mit der Maus vor dem Klick über ihnen waren und mit einem rechtem Mausklick auswählen.
- > Rechtsklick an den Kante des Objekts (s. Bild 49) (Kante selektiert): Dieses Kontextmenü erscheint bei der Decke und Bodenplatte.
- > An Eckpunkten oder am Mittelpunkt (s. Bild 50): Dieses Kontextmenü erscheint bei allen Bauteilen, sobald Sie Ihren selektierten Punkt mit einem rechten Mausklick auswählen.
- > An Eckpunkten von Bauteilen, die aufeinander gezeichnet wurden.

![](_page_56_Picture_8.jpeg)

> An leeren Stellen der Zeichnung (s. Bild 51).

Bild 48: Kontextmenü für Bauteile

![](_page_57_Picture_40.jpeg)

Bild 49: Kontextmenü für Linien

![](_page_57_Figure_3.jpeg)

Bild 50: Kontextmenü für Punkte Bild 51: Kontextmenü für Ansichtsfenster

# **VIII MELDUNGSFENSTER**

Im Meldungsfenster werden gegebenenfalls Fehler oder Warnungen protokolliert. Auch werden hier die nächste Schritte für einen Befehl angezeigt.

![](_page_58_Picture_20.jpeg)

Bild 52: Meldungsfenster

# **ANHANG**

### **GRAPHISCHE EINGABEELEMENTE**

Die graphische Eingabe erfolgt mittels oben stehender Funktionsleiste. Die einzelnen Buttons haben folgende Bedeutung:

![](_page_59_Picture_5.jpeg)

- Öffnen
- Daten importieren
- Speichern
- Rückgängig
- Wiederholen
- Ausschneiden
- Kopieren
- Kopiere Position
- Einfügen
- Einzoomen
- Zoom zurücksetzen
- Auszoomen
- Bereich Zoomen
- Selektion auf Fenstergröße zoomen
- Belastungen
- Auflagerreaktionen
- Indirekte Relationen
- Markierte Bauteile
- Snapping
- Relative Positionierung
- Bauwerksparameter
- Geschosse
- Auswahl
- Rasterlinie
- Hilfslinie
- Maßlinie
- Text
- Einfaches Positionslabel
- Einzellast
- Linienlast
- Flächenlast
- Schneelast
- Flachdecke
- Einachsige Platte
- Zweiachsige Platte
- Plattenbalken
- Unterzug
- Überzug
- Über-/Unterzug
- Wandartiger Träger
- Wand
- Rechteckstütze
- Rundstütze
- Wandscheibe
- Einzelfundament
- Streifenfundament
- Bodenplatte

### **TASTATUR-SHORTCUTS**

![](_page_60_Picture_95.jpeg)

#### **BEI RELATIVER POSITIONIERUNG**

![](_page_61_Picture_80.jpeg)

#### **IM 3D-VIEW**

![](_page_61_Picture_81.jpeg)

#### **IN 2D-VIEW**

![](_page_61_Picture_82.jpeg)

#### **IM EINGABEMODUS**

Strg Mehrere Objekte auswählen (im Übernahmemodus ist Mehrfachauswahl Standard)

### **ABBILDUNGSVERZEICHNIS**

![](_page_62_Picture_292.jpeg)

![](_page_63_Picture_125.jpeg)

Dieses Handbuch ist urheberrechtlich geschützt. Kein Teil darf ohne schriftliche Genehmigung der Eisfeld Ingenieure AG in irgendeiner Weise vervielfältigt, übersetzt oder umgeschrieben werden. Die Eisfeld Ingenieure AG behält sich das Recht vor, diese Veröffentlichung jederzeit zu überarbeiten oder inhaltlich zu ändern.

Die Eisfeld Ingenieure AG versichert, dass Handbuch und Programm nach bestem Wissen und Gewissen erstellt wurden, übernimmt jedoch keine Gewähr dafür, dass Tutorial oder Programm fehlerfrei sind. Fehler oder Unzulänglichkeiten werden nach Bekanntwerden in der Regel aber beseitigt. Der Benutzer bleibt für seine Anwendung selber verantwortlich. Er hat sich durch Stichproben von der Richtigkeit seiner Berechnung zu überzeugen.